#### **Office of Transportation and Air Quality Fuels Registration (OTAQREG)**

**Job Aid** 

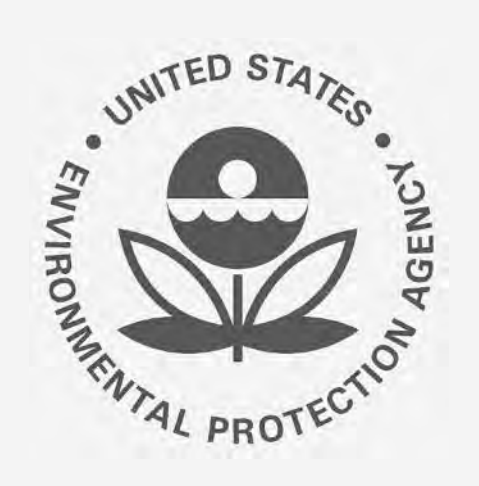

## **How to Become a Delegated User of a Registered Company in OTAQREG**

This job aid is designed to provide a high-level overview of this task so that you can start using the redesigned OTAQREG system as quickly as possible.

# **Before you begin:**

- 1. You must have a Central Data Exchange (CDX) account
- 2. You must be logged into the CDX OTAQREG program service

 For help with these steps, see the documentation on EPA's Fuels Registration, Reporting, and Compliance Help website:

<https://www.epa.gov/fuels-registration-reporting-and-compliance-help>

### **Submit request to associate to existing company**

- 1. Click **Associate to Company**
- 2. Enter the company name and location and click **Search**
- 3. Click **Select** in the Actions column

Steps continue on next slide…

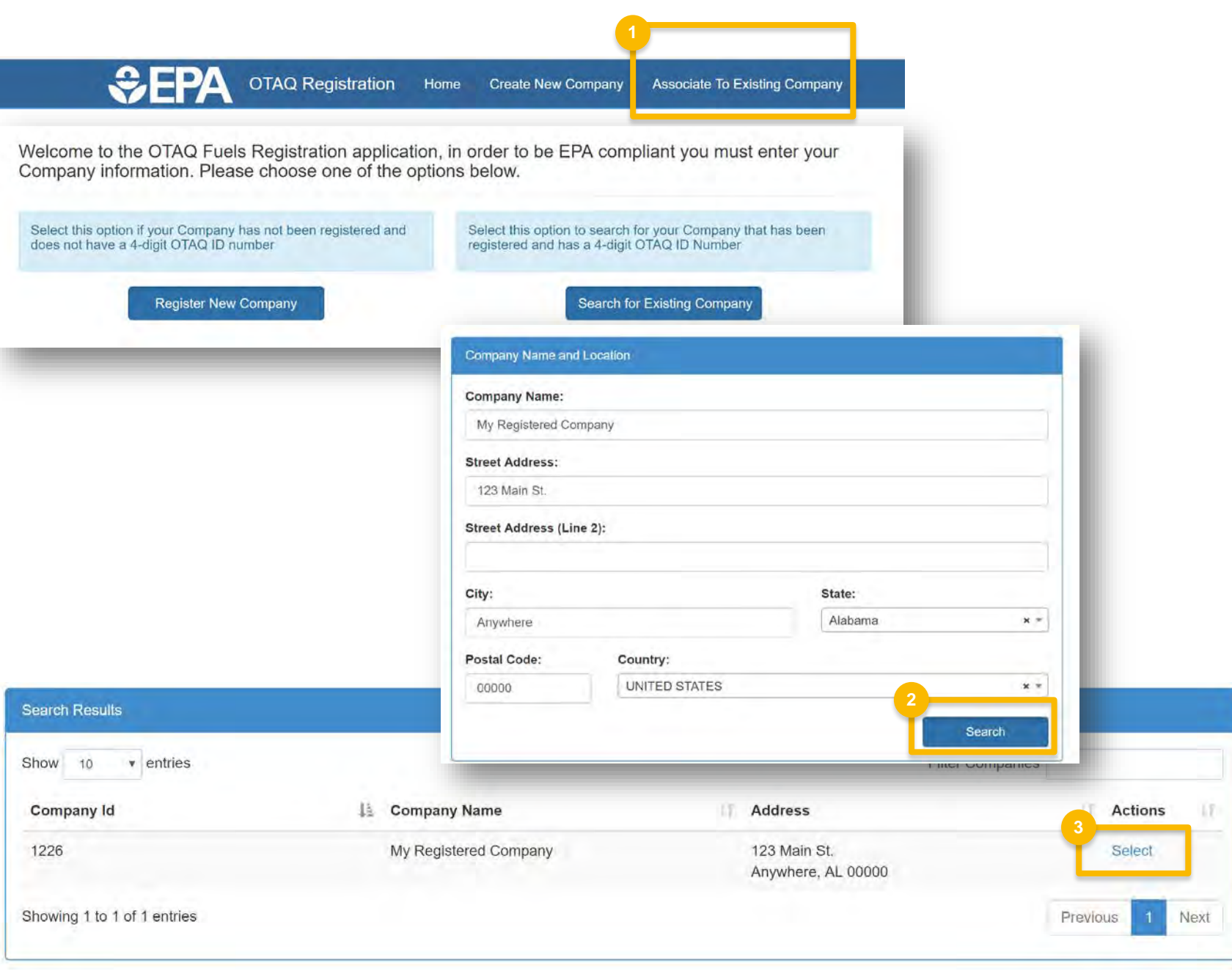

#### **Submit request to associate to existing company (cont.)**

- 4. Click **No** for the question "Do you want to request a change in this company's Responsible Corporate Officer?"
- 5. Select the appropriate roles *(note that only roles applicable to the company's business activities will appear)*
- 6. Click **Save and Continue**

Steps continue on next slide…

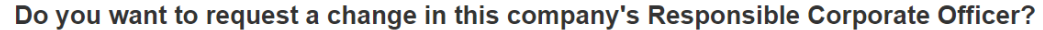

Yes @ No

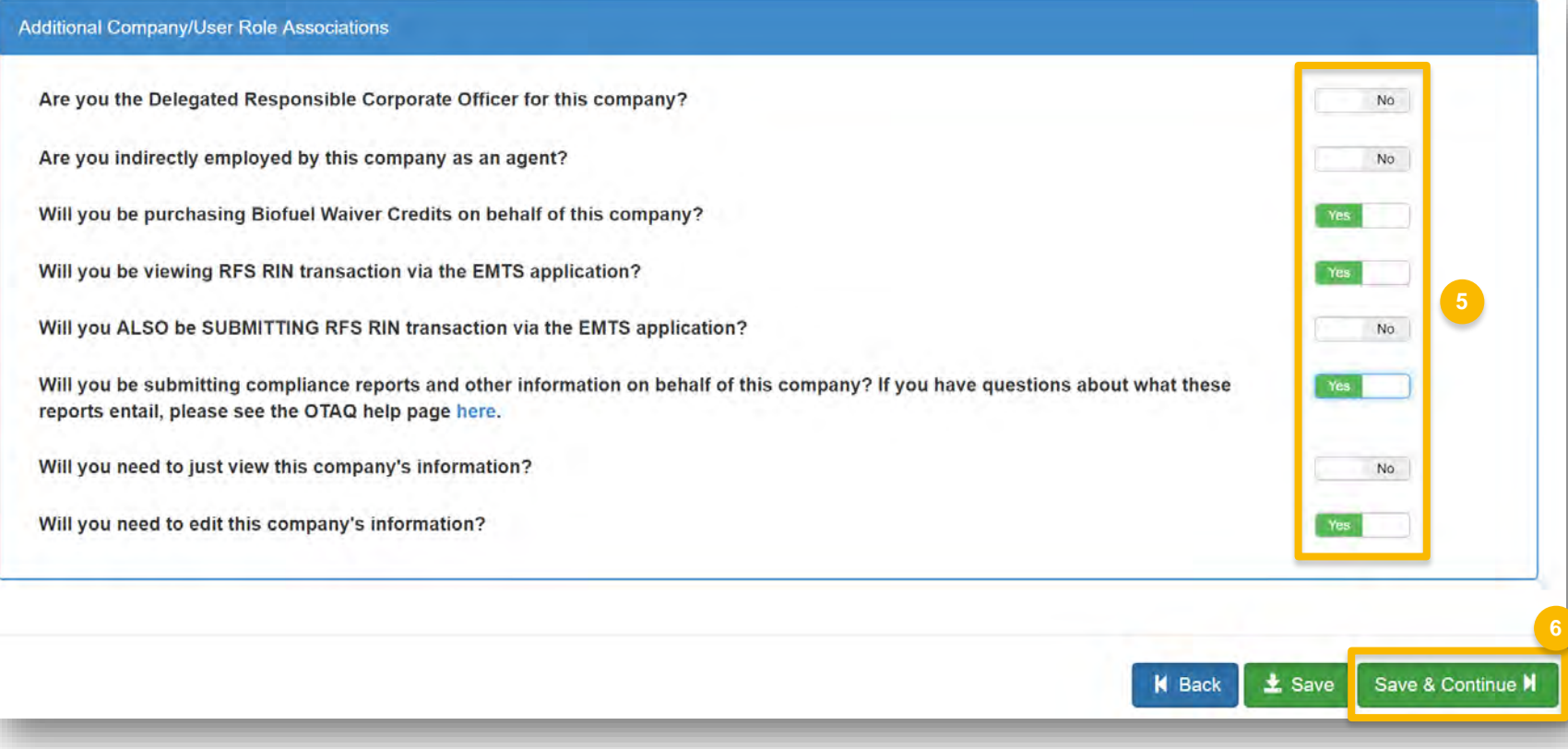

### **Submit request to associate to existing company (cont.)**

- 7. Select **Other (No Engineering Review)** in the Reason for Change field
- 8. Add comment
- 9. Click **Submit and Notify RCO**
- 10. The request will appear in the My Pending Requests section of your home page with the status "Awaiting RCO Signature"
- information will appear on your home page, along with a menu of actions you can take on behalf of the company 11. Once the RCO of the company signs and submits the request, the company

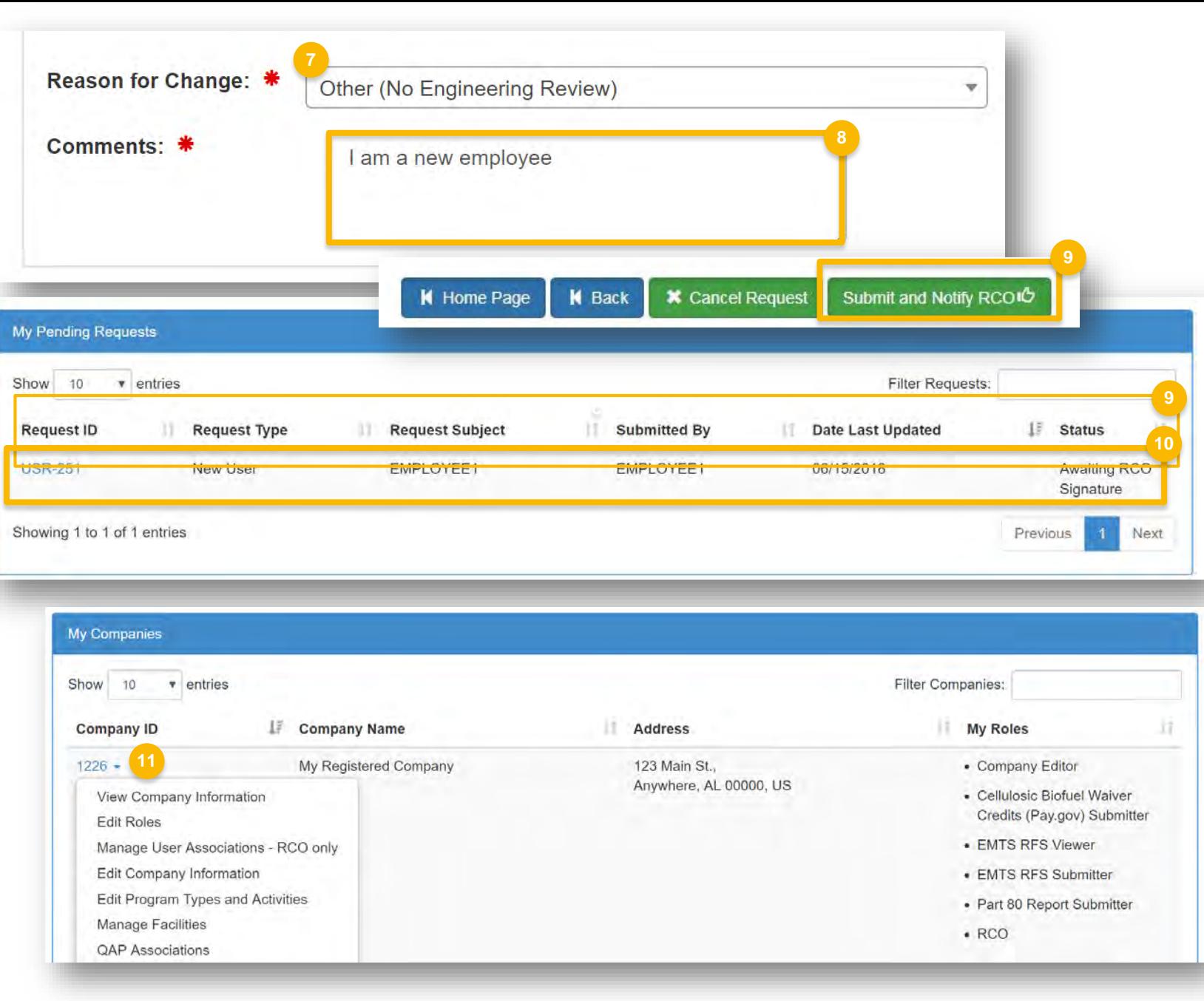